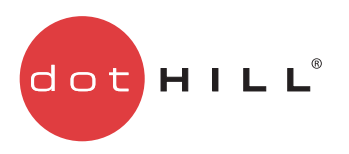

## AssuredSAN 3000 Series Obtaining and Installing the License Certificate File

After you have purchased a license option for your AssuredSAN 3000 Series storage system, you need to obtain and then install the license certificate file. This file is the license key that activates the expanded functionality on your storage system. These instructions describe how to contact Dot Hill Support to obtain the license certificate file, and then how to install it.

## Obtaining the license certificate file

To obtain the license certificate file:

- <span id="page-0-0"></span>1. Determine the licensing serial number for the controller enclosure where the license will be installed:
	- a. Sign in to RAIDar as a Manage user.
	- **b.** In the Configuration View panel, right-click on the system and select **Tools > Install License**.
	- c. Record the Licensing Serial Number value shown in the Install License panel.
- 2. Contact Dot Hill Support using one of these methods:
	- In the U.S., call 1-877-368-7924.
	- Outside the U.S., call 1-760-931-5500 and select option 2.
	- Email [support@dothill.com](mailto:support@dothill.com).
	- Open a service request in SANSolve, Dot Hill's web-based call center interface.

Provide the following information:

- User name
- Company name and address
- User phone number and email address
- Purchase order number
- Licensing serial number, as determined in [step 1](#page-0-0)
- Software product part number, as specified on the next page

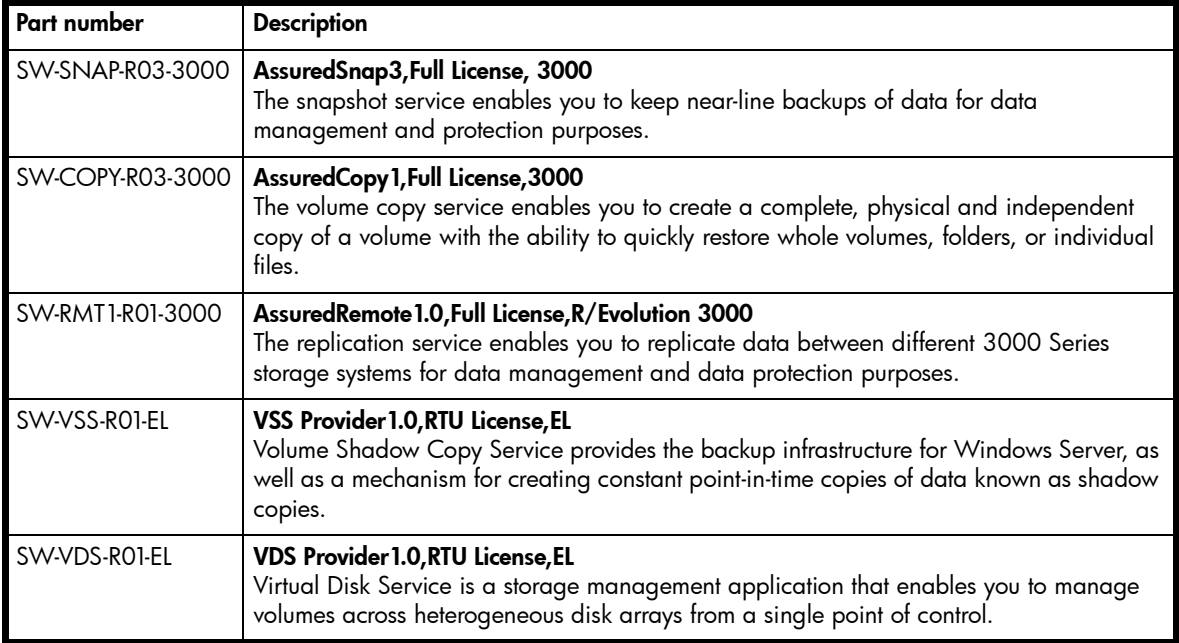

Dot Hill Support will send the license certificate file to the email address that you provided.

3. When you receive the license certificate file, save the file to a location on your network that the storage system can access.

## Installing the license certificate file

To install the license certificate file:

- 1. Sign in to RAIDar as a Manage user on the controller for which the license was generated.
- 2. In the Configuration View panel, right-click on the system and select Tools > Install License.
- 3. Click Browse to locate and select the license certificate file.
- 4. Click Install License File. If installation succeeds, the System Licenses table is updated. The licensing changes take effect immediately. For an explanation of information shown in the table, see the panel's online help.

 $\mathbb{B}^n$  **NOTE:** Because license data is stored on the enclosure mid-plane, it applies to both controllers in a dual-controller system and remains in effect if either controller is replaced.

Copyright © 2011 Dot Hill Systems Corp. All rights reserved. Dot Hill Systems Corp., Dot Hill, the Dot Hill logo, AssuredSAN, AssuredSnap, AssuredCopy, AssuredRemote, EcoStor, SimulCache, R/Evolution, and the R/Evolution logo are trademarks of Dot Hill Systems Corp. All other trademarks and registered trademarks are proprietary to their respective owners.

The material in this document is for information only and is subject to change without notice. While reasonable efforts have been made in the preparation of this document to assure its accuracy, changes in the product design can be made without reservation and without notification to its users.